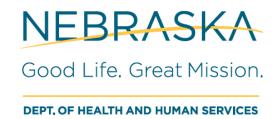

# Nebraska Vital Records Mobile App: Death Certifier Help Guide

Effective November 21, 2017

Good Life. Great Mission.

# **Table of Contents**

| Sign In                                                     | 3 |
|-------------------------------------------------------------|---|
| Site Address                                                | 3 |
| Sign In Page                                                | 3 |
| Select User                                                 |   |
| Work Queues (Dependent on your user role)                   | 3 |
| Notes                                                       | 3 |
| Completing a Death Record                                   | 4 |
| Information Input                                           | 4 |
| Dictation                                                   |   |
| Desktop User Input (Internet Explorer and Mozilla Firefox)  | 4 |
| City and Zip-code Search                                    | 4 |
| Help Button                                                 | 4 |
| Medical Complete and Cause of Death Corrections/Suggestions | 5 |
| Missed Fields and Incorrect Entries                         | 5 |
| Signing a Death Record                                      | 5 |
| Cremation Permit                                            | 5 |
| Contact Us                                                  | 5 |

# Sign In

### Site Address

The site URL is <a href="https://vitalrecords-dhhs.ne.gov/mobile/">https://vitalrecords-dhhs.ne.gov/mobile/</a>. We recommend bookmarking the site, or adding it to your home screen for future use. To do this on IPhones, click on the icon to bookmark or add to homepage, while for other browsers it will be on the upper right hand cornered labeled as "MORE" or:

# Sign In Page

Once you have arrived at the site press the "Start" button to go to the Log In page. Here you will also have the option to go to the password management system for forgotten passwords, etc. A link to this training manual is for future reference if needed.

### Select User

If you only have one location then you will automatically be sent to your work queue. Select the User ID in large numbers to log in with that location. If you are using the site on your desktop you scroll by using the mouse wheel, or holding down the left mouse button and dragging it up or down.

# Work Queues (Dependent on your user role)

The "in Progress" work queue are death records that are currently assigned to your location. Since it is based by location you might see death records that are not assigned to you. "Reject" are those that have been rejected by our Nosologists. "Cremation Permit not Signed CA" refers to death records that are waiting for a cremation permit. Once a work queue has been selected, click on the blue DEATHID number associated with the death record.

### **Notes**

Notes that are attached to a record will be displayed on selecting a death record, or by pressing the button. It will show notes from the funeral home they may have left for the record, or a reason for rejection.

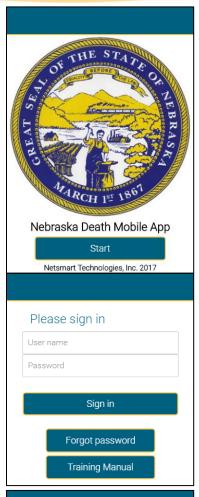

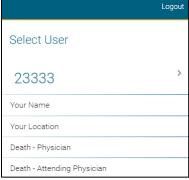

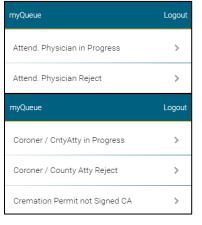

# **Completing a Death Record**

# **Information Input**

The information that is needed to complete a death record on the desktop application is the same as what is needed for the mobile application. The format for the mobile application is a one page list document you will need to scroll through to complete. If you are using the site on your desktop you can use the mouse wheel or hold down the left mouse button to scroll. The Decedent Info and Funeral Home Info buttons provide additional information on the decedent and funeral home. The Funeral Home Info button also provides links to contact the funeral home easily. Select the yellow fields to input information as needed.

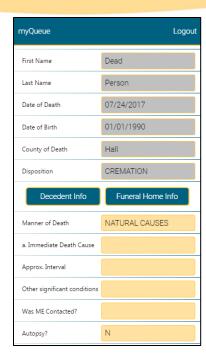

### Dictation

For mobile users, it is possible to dictate information instead of typing it in with a keyboard with the microphone. The location of the dictation icon will depend on the mobile device, but the icon should be on the mobile keyboard and will look like this:

# Desktop User Input (Internet Explorer and Mozilla Firefox)

For desktop users on Internet Explorer and Mozilla Firefox, the date and time fields will need to be entered manually. A widget will help you input the information for these fields with other browsers and on mobile devices. For date it will need to be "MM/DD/YYYY" and time will need to be in military format with a colon such as "00:00" for example.

# City and Zip-code Search

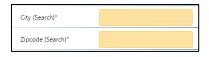

If the cause of death is not from natural causes you will need to put in the State, City, and Zip-code of the injury. The City and Zip-code fields can be searched. For example typing in "Lin" then selecting the on your mobile keyboard will bring up suggestions to complete your entry. Otherwise you can dictate as shown above, or fully type it out. We recommend using the search function to avoid any misspellings.

# **Help Button**

By pressing the obutton, more information for that field will be shown.

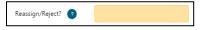

# Medical Complete and Cause of Death Corrections/Suggestions

Entering "Y" for Medical Complete, or pressing the COD Edits (Cause of Death Edits) button will check for corrections/suggestions for all Cause of Death fields. To replace your input with a suggestion, select the suggestion, then "Respond," then "Use Suggestion," then "Accept." Please check the corrections/suggestions a second time to ensure there are no issues. If there are no issues it will return "Cause of Death Edits did not return any messages." Click on the Save button to complete and trigger checks for errors.

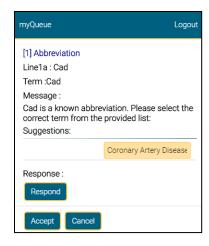

### Missed Fields and Incorrect Entries

The form will detect any missed fields and incorrect entries for you to correct once you attempt to complete and save a record. It will explain the cause of the error and will ask you to re-enter your entry.

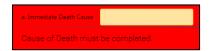

### Signing a Death Record

Once all the appropriate information has been entered and cause of death corrections have been checked, the record will need to be signed. To do this select "Y" for the "Sign?" field and select the save your progress and come back to the record later, you can save without inputting "Y" in "Medical Complete?"

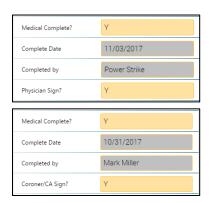

### Cremation Permit

To sign a cremation permit select the "Cremation Permit not Signed CA" work queue and select "Y" on the "OK to Cremate" field, then save the record.

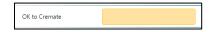

### **Contact Us**

### **Vital Records Help Desk**

Phone: (402) 471-8275

E-Mail: DHHS.DeathDesk@nebraska.gov

Nosologists (For questions on what to put in a field)

Phone: (402) 471-0912, (402) 471-0923